**- Prova pratica del 2/3/2010 – Compito B -** 

#### **Esercizio 2 – Elaborazione Immagini (Gimp): fotomontaggio**

- 2.a) Importare l'immagine "frutta.jpg"
	- Selezionare l'arancia indicata con "a" (in basso al centro)
- 2.b) Copiare e incollare l'arancia come nuovo livello sull'immagine "frutta.jpg"
- 2.c) Spostare e scalare opportunamente il livello incollato in modo da nascondere completamente il pomodoro indicato con "b" (al centro)
- 2.d) Applicare un filtro passa-basso 3x3 al livello di sfondo

Il fotomontaggio creato va salvato come Immagine GIMP XCF nella cartella precedentemente creata, con il nome *2mar2010\_matricola\_cognome\_compitoB.xcf* (es.: 2mar2010\_0123456\_Rossi\_compitoB.xcf)

### **- Prova pratica del 2/3/2010 – Compito B -**

### **Parte preliminare:**

- Creare una cartella nel proprio pendrive e rinominarla come segue: *EIS0910\_2mar2010\_matricola\_cognome\_nome* (es.: EIS0910\_2mar2010\_0123456\_rossi\_mario)
- Aprire la cartella *immagini\_e\_suoni\_2* precedentemente scaricata

## **Esercizio 1 – Elaborazione Suoni (Audacity): creazione di una scena**

- 1.a) importare in Audacity i file "Battuta1.mp3" e "Battuta2.mp3"
	- selezionare la prima parte della traccia Battuta1 ("Oh, era aperto") ed eliminare il resto
	- spostare la traccia Battuta2 in modo che inizi alla fine della Battuta1
- 1.b) importare in Audacity i file "Battuta4.mp3" e "Effetto.mp3"
	- eliminare la parte di Battuta4 che va da 0 a 10.500 secondi
	- spostare la parte residua in modo che inizi alla fine della Battuta2
	- applicare a Effetto un *cambio di tempo* con una percentuale di cambiamento pari a 100
	- spostare Effetto in modo che inizi alla fine della Battuta4
- 1.c) importare in Audacity i file "Battuta6.mp3" e "Battuta7.mp3"
	- spostare Battuta6 in modo che inizi in corrispondenza all'inizio di Effetto
	- spostare Battuta7 in modo che inizi subito dopo la fine della Battuta6
- 1.d) cercare di eliminare il rumore di fondo presente nella traccia Battuta6

La scena creata, che dovrebbe avere una durata totale di circa 30 secondi e sei tracce, va salvato come progetto di Audacity nella cartella precedentemente creata, con il nome: *2mar2010\_matricola\_cognome\_compitoB.aup* (es.: 2mar\_012345\_Rossi\_compitoB.aup)

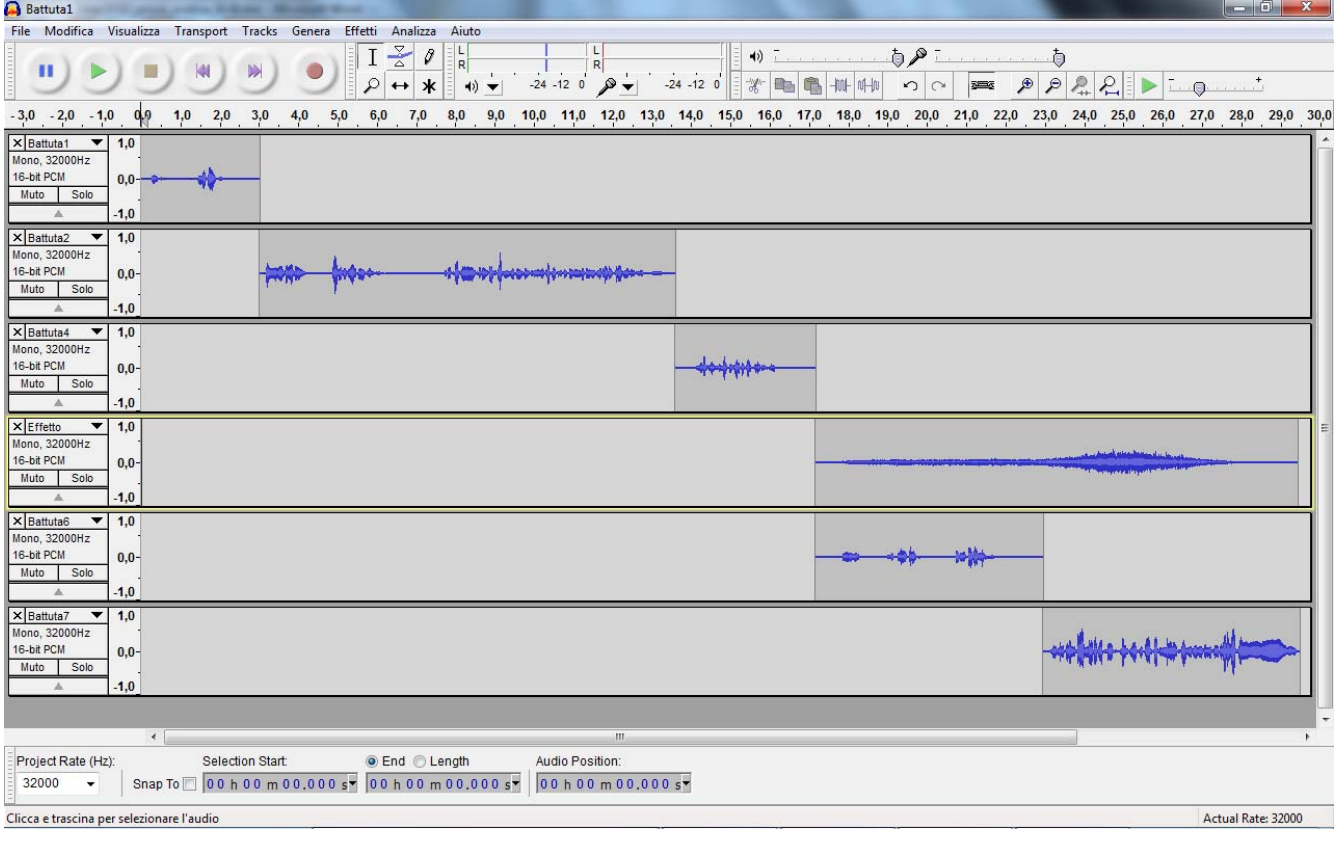

**- Prova pratica del 2/3/2010 – Compito A -** 

### **Esercizio 2 – Elaborazione Immagini (Gimp): fotomontaggio**

2.a) Importare l'immagine "barche.jpg"

Selezionare una delle due barche a vela in secondo piano

2.b) Copiare e incollare la selezione come nuovo livello

2.c) Scalare il livello aggiunto a 35x55 pixel circa e spostarlo in una posizione opportuna

2.d) Applicare al nuovo livello un filtraggio locale passa-alto mediante matrice di convoluzione 3x3

Il fotomontaggio creato va salvato come Immagine GIMP XCF nella cartella precedentemente creata, con il nome *2mar2010\_matricola\_cognome\_compitoA.xcf* (es.: 2mar2010\_0123456\_Rossi\_compitoA.xcf)

### **- Prova pratica del 2/3/2010 – Compito A -**

## **Parte preliminare:**

- Creare una cartella nel proprio pendrive e rinominarla come segue: *EIS0910\_2mar2010\_matricola\_cognome\_nome* (es.: EIS0910\_2mar2010\_0123456\_rossi\_mario)
- Aprire la cartella *immagini\_e\_suoni\_2* precedentemente scaricata

## **Esercizio 1 – Elaborazione Suoni (Audacity): creazione di una scena**

1.a) importare in Audacity i file "Battuta1.mp3" e "Battuta5.mp3"

- selezionare la seconda parte della traccia Battuta1 ("Dottor Ein, non posso studiare: c'è troppo baccano") ed eliminare il resto
- spostare la parte residua all'inizio della traccia, in modo che inizi da 0.000 secondi
- spostare la Battuta5 in modo che inizi alla fine della Battuta1
- 1.b) importare il file "Effetto.mp3"
	- applicare alla traccia un *cambio di velocità* con una percentuale di cambiamento pari a 100
- spostare la traccia Effetto in modo che inizi alla fine della Battuta5
- 1.c) importare i file "Battuta8.mp3" e "TrafficoAmp.mp3"
- spostare la traccia Battuta8 in modo che inizi alla fine dell'Effetto
- 1.d) eliminare la parte di TrafficoAmp che va dall'inizio della Battuta8 fino alla fine
- applicare agli ultimi 4 secondi di TrafficoAmp un *fade-out* lineare

La scena creata, che dovrebbe avere una durata totale di circa 24 secondi e cinque tracce, va salvata come progetto di Audacity nella cartella precedentemente creata, con il nome: *2mar2010\_matricola\_cognome\_compitoA.aup* (es.: 2mar\_012345\_Rossi\_compitoA.aup)

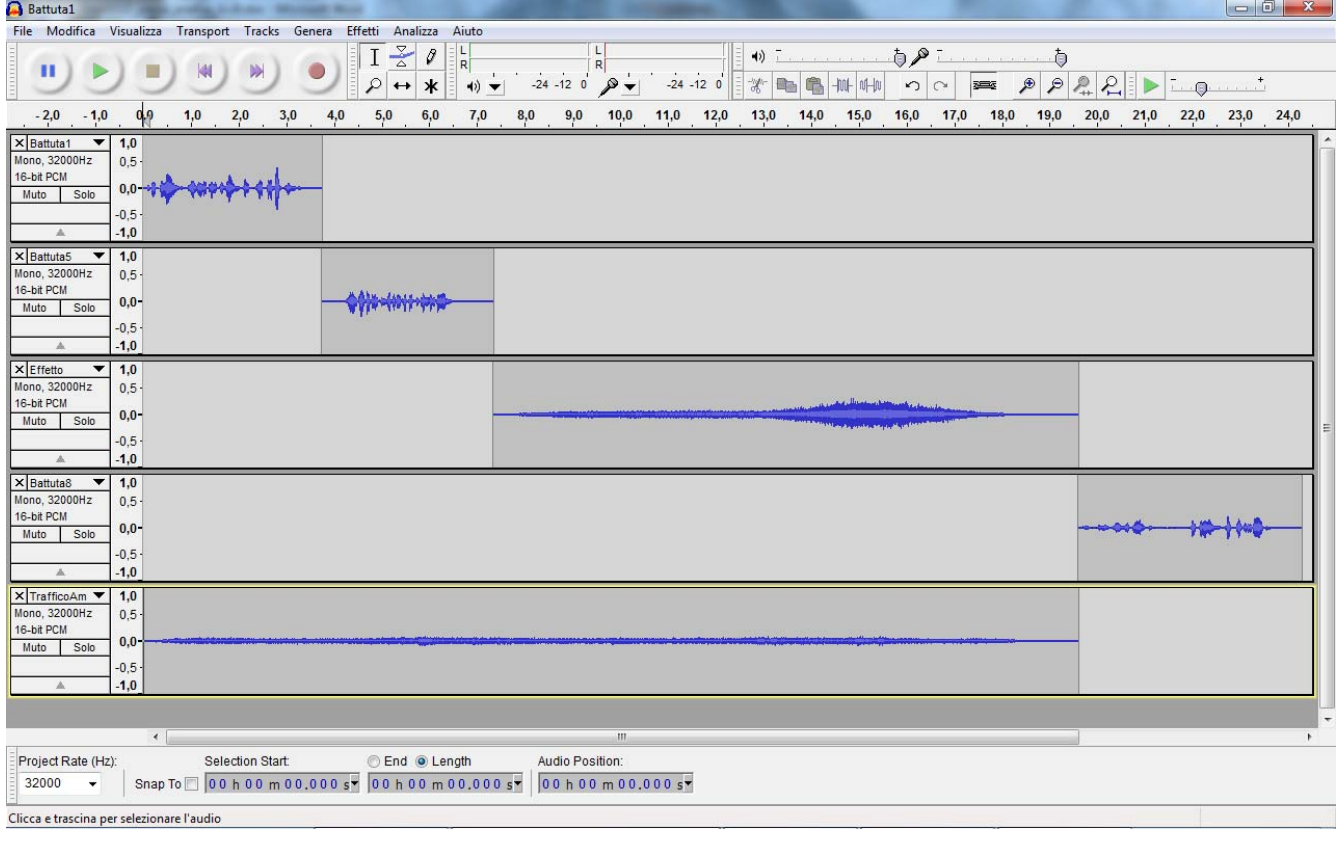